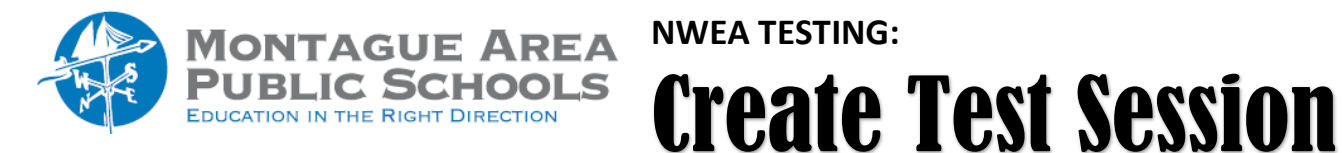

## *Step 1.* Select **Find Students to Test.**

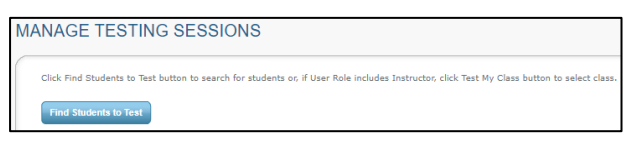

*Step 2.* Select the building in which you teach. For high school teachers, leave the default "All Grades" selected. For middle school teachers, select NBC Middle School. Click Search.

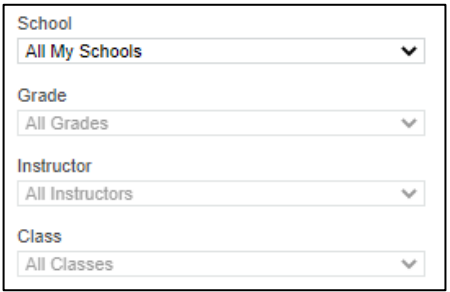

*Step 3.* Review the search results to ensure students shown match the students in your class. Click **Add Students**.

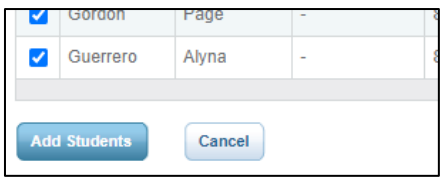

*Step 4.* Select students by clicking on the checkbox located immediately to the left of "Last Name". All students will then have a checkbox marked. Click on **Assign Test**.

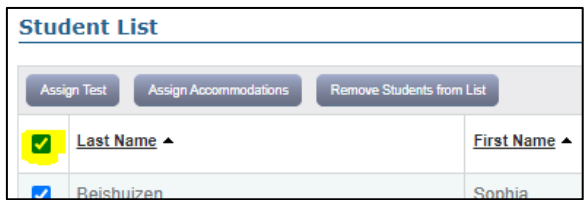

NOTE: If a student requires accommodations (such as including text-to-speech), place a checkmark in front of that student only and click **Assign Accommodations**.

*Step 5.* If you plan to use this testing session at a later time, select **Save Session**. If you plan to test immediately, click **Test Now**.

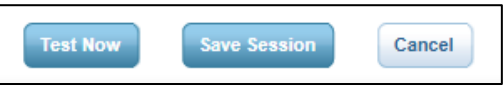

For the testing session name, use a name that's unique and easy to type. Avoid spaces, special characters, and capital letters. Examples: **jbmath72** (your initials +subject +grade +period) or even something simple like Bender-Math.